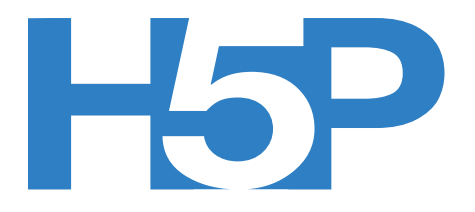

## **Make Play and Share with H5P: Image Juxtaposition**

Welcome to the Interactive Content team's H5P workshop.

H5P is a free and open-source content collaboration framework based on JavaScript. H5P is an abbreviation for HTML5 Package, and aims to make it easy for everyone to create, share and reuse interactive HTML5 content. Interactive videos, interactive presentations, quizzes, interactive timelines and more have been developed and shared using H5P on H5P.org. H5P is currently being used by over 17,000 websites and is an incredibly flexible tool for creating your own content.

In this workshop, we'll introduce you to H5P and how to create your own interactive content. Let's start with creating an account.

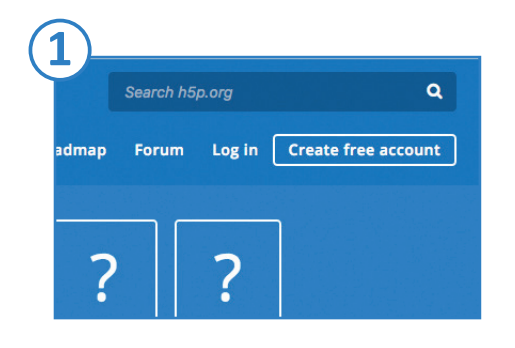

#### **1. Create a free H5P account.**

Visit www.h5p.org and create an account by following the button link at the top right hand corner of the page. Now that your account is active, lets start creating content.

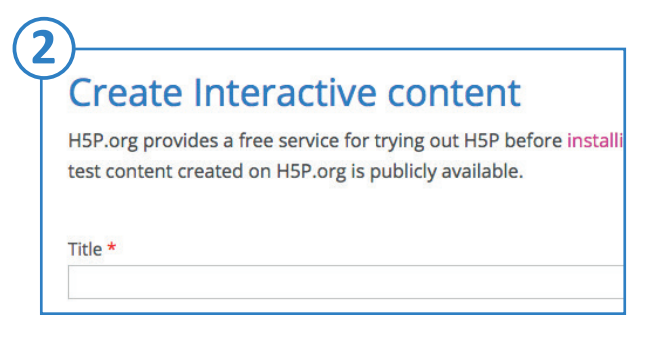

# **2. Create New Content: Image Juxtaposition**

Now that we have an account, lets create our first piece of content. The image juxtaposition interactive allows us to create two images on top of each other. Each image can be revealed by moving a slider to the left or right. For this to work, we'll need to images.

Open a new tab and in your browser and visit our Flickr account. Download the following two images from our own OER Flickr library and choose medium size.

Image 1 - Torso: [https://www.flickr.com/photos/interactive-content/40641580745/in/al](https://www.flickr.com/photos/interactive-content/40641580745/in/album-72157665893354967/)[bum-72157665893354967/](https://www.flickr.com/photos/interactive-content/40641580745/in/album-72157665893354967/)

Image 1 - skeletal system: [https://www.flickr.com/photos/interactive-content/40822845924/in/al](https://www.flickr.com/photos/interactive-content/40822845924/in/album-72157665893354967/)[bum-72157665893354967/](https://www.flickr.com/photos/interactive-content/40822845924/in/album-72157665893354967/)

Now head back over to our other tab containing H5P (continued overleaf).

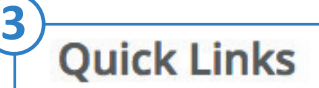

**Create New Content** 

**Latest Release Note Content Author Tutorials** Forum

### **3. Next steps**

Click on 'create new content' situated under the Quick Links section.

i. Title: Name it Human Anatomy

ii. Select Content Type: scroll down until you find Image Juxtaposition iii. The title you'd like to show before the before/after image: \*your name

iv. First Image: Upload image 1 and label it as 'layer one'

v. Second Image: Upload image 2 and label it as 'layer two'

vi. Tags: add the following tags 'anatomy' 'torso' 'skeleton'

Hit Save. You should now have your finished interactive. Use your mouse to slide between each image, revealing either muscle tissue or the skeleton. Your design should look like this. <https://h5p.org/node/241420>

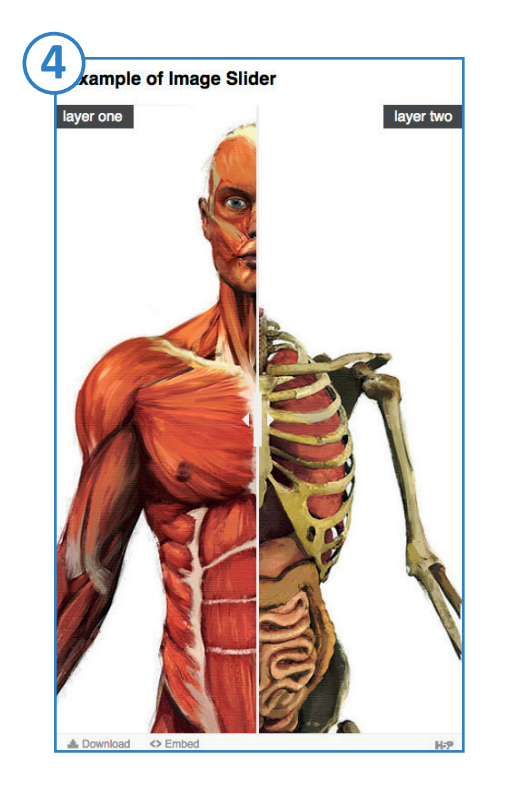

### **4. Share your creation on Twitter!**

Share your design by using the 'tweet' button at the bottom of the page. Add the following hashtag to your tweet and bask in the glory of your awesomeness #LTWshowcase